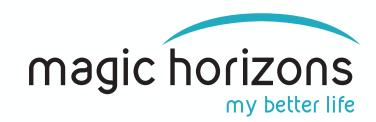

# Instructions for the P+ Remote for Android & iOS tablets & smartphones

Video Instruction: <a href="https://youtu.be/Y6DE\_P0DgsE">https://youtu.be/Y6DE\_P0DgsE</a>

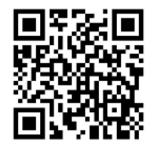

# 1) Bring the VR glasses into the Wi-Fi

 In the main menu, click on the Wi-Fi symbol with the green laser beam at the bottom left

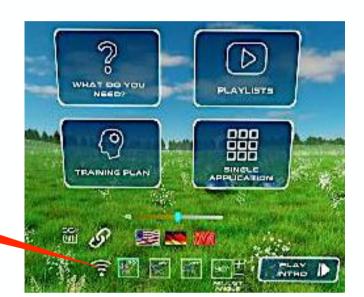

In the Wi-Fi menu, enter the Wi-Fi password on the virtual keyboard and press "Connect"

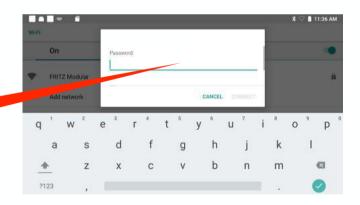

### 2) Bring the tablet or smartphone into the same Wi-Fi

Wi-Fi

• Enter the Wi-Fi password in the tablet under "Settings" under "Network & Internet"

Wi-Fi

Wi-Fi

Settings

Join user experience program

Add emergency information

Add another entail account

Settings

Join user experience program

Add another entail account

Settings

Visit Charles to separate indicated

Alternatively, you can set up a hotspot with your Android smartphone or tablet and connect the VR glasses to it.

Please note: This hotspot option only works with Android devices.

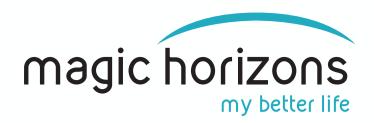

#### 3) Download the P+ Remote App from the App Stores:

#### **Android**

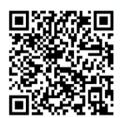

download from Google Play Store

#### iOS

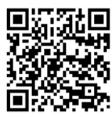

download from Apple Store

# 4) On the tablet or smartphone

• Start the P+ Remote App

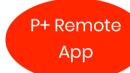

11:29
P+

Click on the flashing Wi-Fi icon to connect

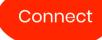

Connect

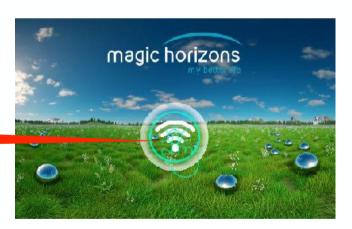

### 5) In the VR glasses

- Click on the "connect" chain-icon with the green laser beam
- The VR glasses are connecting automatically

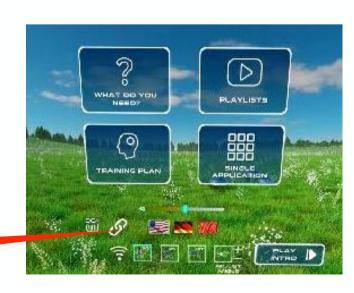

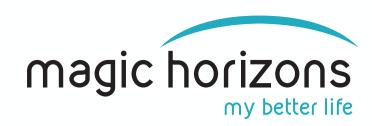

#### Important for Apple iOS devices:

- When you open the P+ app for the first time, a message appears:
- "P+ Remote would like to connect devices on your local network"
- Click on "Allow" otherwise the P+ app will not work.
- Then close the P+ app on the iOS device and restart the P+ app again.

#### 6) On the tablet or Smartphone

- You can connect up to 10 VR glasses depending on your local Wi-Fi speed
- You see an orange number for each connected VR glass
- When all VR glasses are connected press "All VR glasses registered"

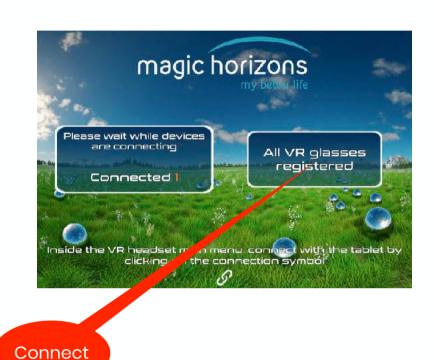

The VR glasses and tablet or smartphone are now connected. The VR glasses are now controlled by the tablet or smartphone.

### 7) Tablet operation

 In the tablet main menu, you can choose between the Trailer, the Playlists and the Single Application, set the language, volume and the sitting/lying position

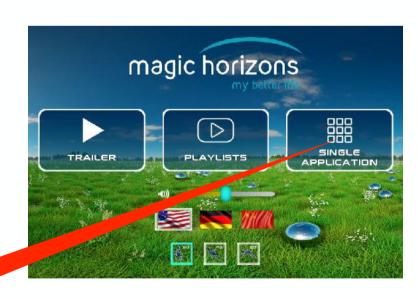

Single application

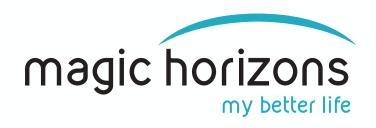

- The individual VR applications are started in the Single Application menu
- Use the white arrows to scroll to more VR applications
- Clicking on the white door symbol at the bottom takes you back to the main menu

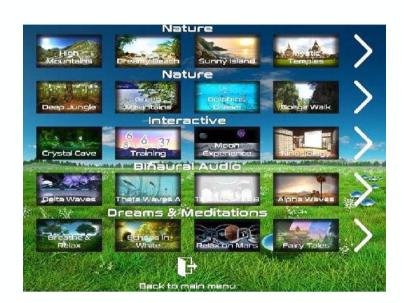

- After clicking on a VR application, it starts and you are in the playback menu
- There you can adjust the volume, pause, see a video that shows what is happening in the VR glasses and see the remaining time
- If multiple VR glasses are connected you can switch between them by clicking on the VR head symbol
- Clicking on the "X" symbol ends the running VR application and you are back in the Single Application menu

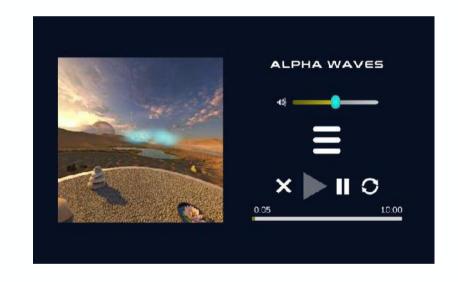

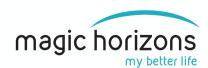